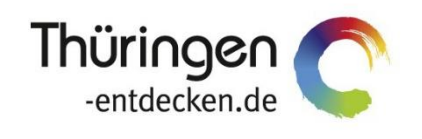

**THÜRINGEN BUCHEN** regional · persönlich · vielfältig

# **Dokumentation Frontend TBase Modul Sammelabrechnung II**

Software DMS TOMAS®

Februar 2018

## **Inhalt**

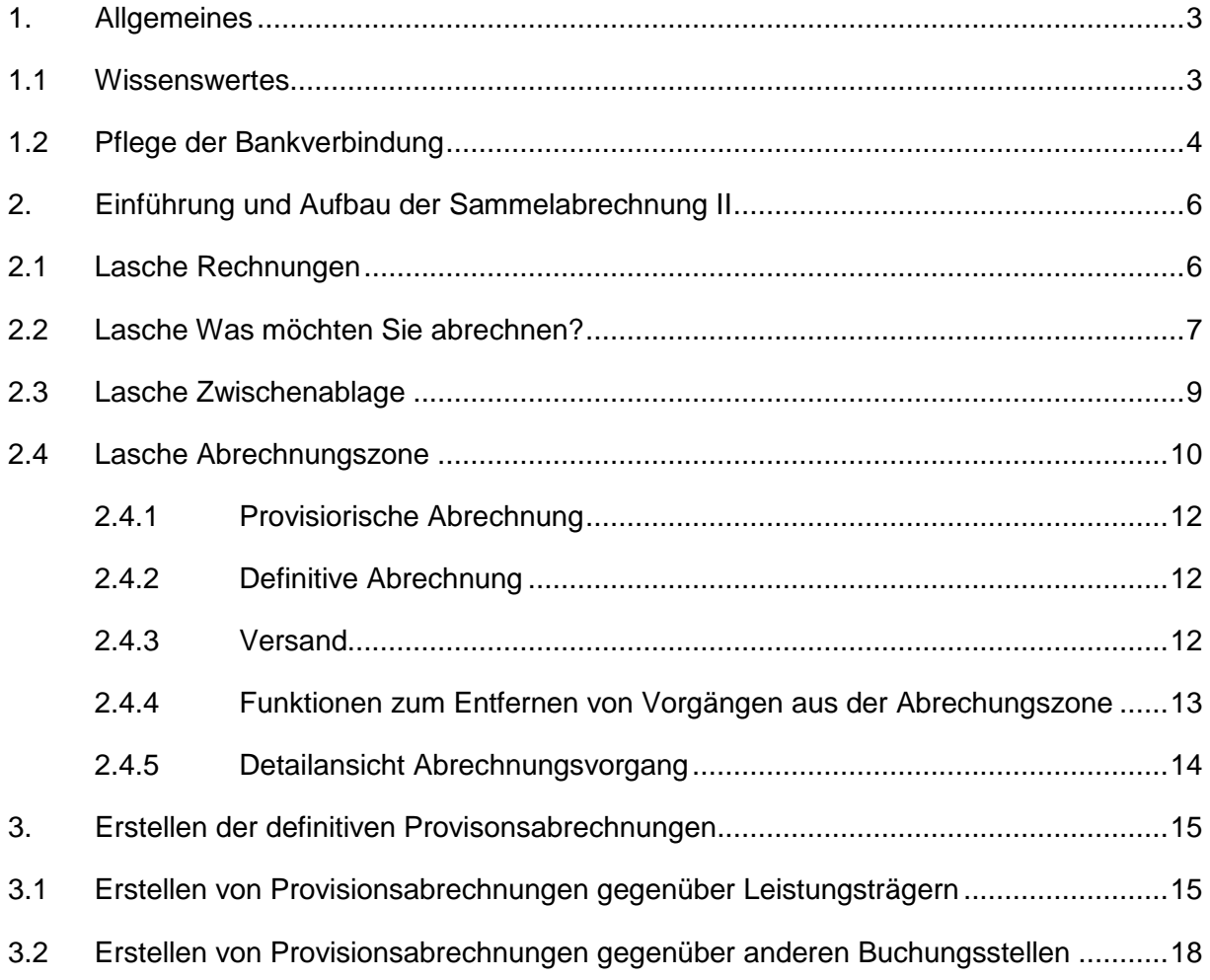

## <span id="page-2-0"></span>**1. Allgemeines**

Das Frontend TBase steht allen *Thüringen buchen*-Buchungsstellen zur Verfügung. Über das Frontend erfolgt u.a. die Pflege von Stammdaten, das Erstellen von Buchungsvorgängen, die Erstellung von Statistiken und Provisionsabrechnungen.

Allgemein gültige Informationen zum Frontend TBase entnehmen Sie bitte der *Dokumentation TBase Modul Datenpflege Beherbergung*.

## <span id="page-2-1"></span>**1.1 Wissenswertes**

Änderungen bei Anschrift, Bankverbindung, Steuernummer usw. werden beim nächsten Rechnungslauf wirksam.

Die Änderung des Clearing-Mandanten kann, wenn nicht abgerechnete Vorgänge bestehen, nur durch die Administration erfolgen. Hierfür benötigt die Administration die TOMAS® -ID des Leistungsträgers, die TOMAS®-ID des auszutauschenden Clearing-Mandanten und das späteste Abreisedatum, zu dem die Änderung gültig sein soll.

**Beispiel:** Es bestehen nicht abgerechnete Vorgänge mit Abreisedatum 30.09. und Abreisedatum 02.10. Die Rechnungsadresse für das Objekt wechselt zum 01.10. Alle Vorgänge vor dem 01.10. müssen unter der alten Adresse abgerechnet werden. Alle Vorgänge ab dem 01.10. müssen unter der neuen Adresse abgerechnet werden. In diesem Fall muss der 01.10. als Änderungsdatum mitgeteilt werden.

Änderungen am bestehenden Clearing-Mandanten, z.B. Änderung an der Adresse, werden ab Änderung nur bei neuen Buchungen wirksam; können aber auch durch Umbuchung bestehender Buchungen für den Vorgang nachgezogen werden.

Definitiv verbuchte Abrechnungen können nicht noch einmal abgerechnet werden. Deshalb empfiehlt sich die Abrechnung in der Abrechnungszone als Pdf-Dokument herunterzuladen und abzuspeichern. Bei nachträglichen Umbuchungen/ Stornierungen wir ein neues Clearing-Datum auf dem Vorgang erzeugt. Es wird **automatisch** eine **Korrekturrechnung** erzeugt, z.B. als Gutschrift.

Verbuchte Rechnungen können im Ordner Archiv des Clearing-Mandanten (Leistungsträger oder Verwalter) oder mittels Rechnungsnummer im Menü Sammelrechnung (siehe Beschreibung unten) aufgerufen und gedruckt werden.

Die Übergabe an eine Fibu-Schnittstelle erfordert auch das Verbuchen.

Die Buchungssätze für einen Rechnungslauf sollten nach dem Clearing-Datum von/ bis selektiert werden. Clearing-Datum (Fälligkeitsdatum) ist dabei Abreisedatum bzw. Umbuchungsdatum (wenn dieses größer ist als das Abreisedatum).

## <span id="page-3-0"></span>**1.2 Pflege der Bankverbindung**

Wählen Sie im TBase den Menüpunkt Backoffice > Touristische Organisation (Login) > *Suchen*.

Ermitteln Sie über die Schlagwortsuche Ihre Einrichtung und wählen Sie Ihren Mandanten aus.

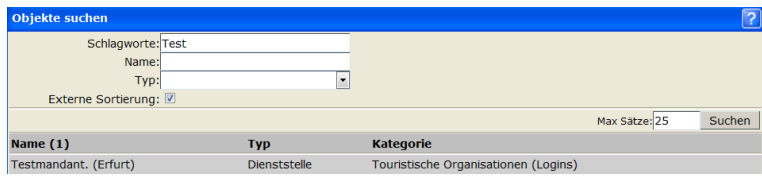

Klicken Sie auf die Lasche *Admin*.

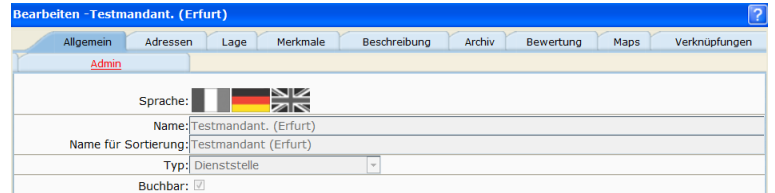

Wählen Sie den Menüpunkt *Buchhaltung*.

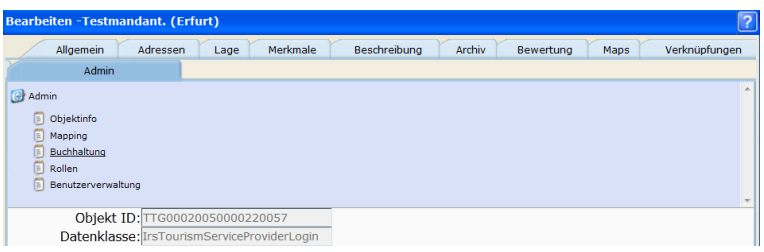

Folgende Maske ist verfügbar:

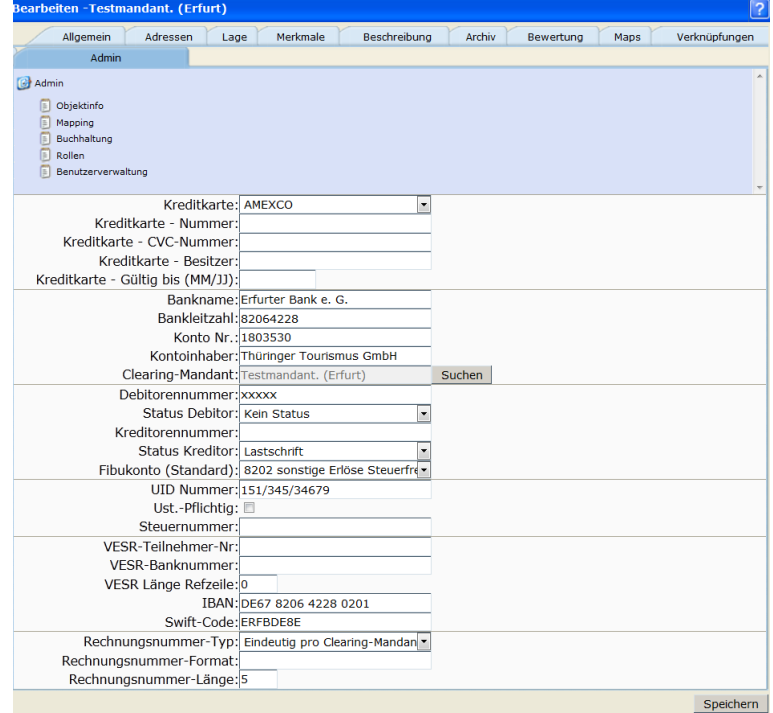

Füllen Sie bitte folgende Felder aus (insofern für Ihre Organisation gefordert):

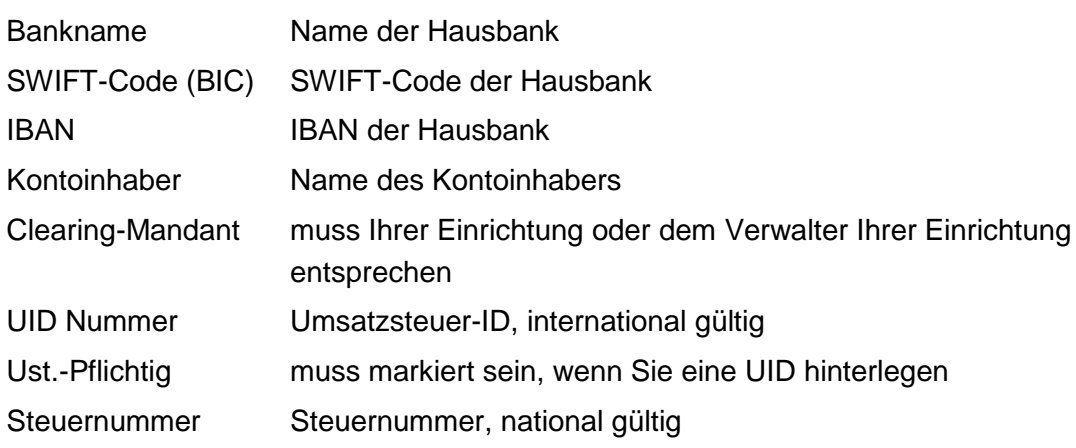

Über den Button *Speichern* alle Angaben speichern.

## <span id="page-5-0"></span>**2. Einführung und Aufbau der Sammelabrechnung II**

Wählen Sie im TBase den Menüpunkt Backoffice  $\rightarrow$  Sammelabrechnung II.

Folgende Maske ist verfügbar:

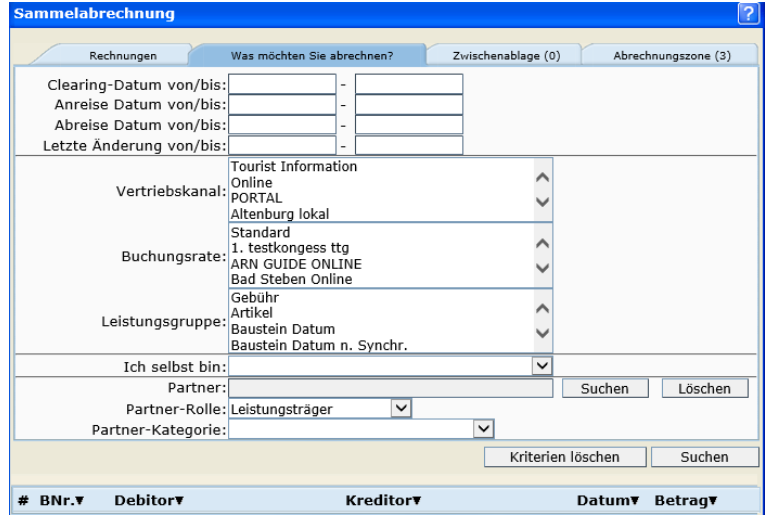

Die Laschen

- Rechnungen
- Was möchten Sie abrechnen?
- Zwischenablage
- Abrechnungszone

werden folgend erläutert.

## <span id="page-5-1"></span>**2.1 Lasche Rechnungen**

Unter der Lasche *Rechnungen* suchen Sie nach bereits bestehenden Rechnungen/ abgerechneten Vorgängen.

Es werden alle definitiv abgeschlossenen Provisionsabrechnungen angezeigt.

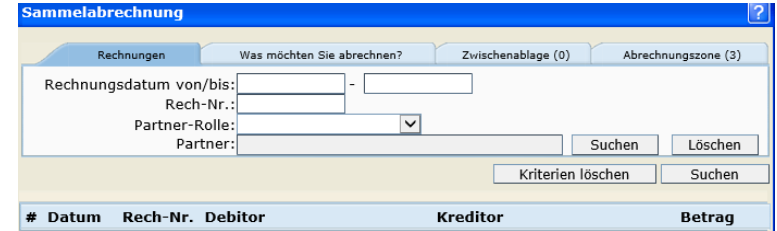

Folgende Filtermöglichkeiten stehen zur Verfügung:

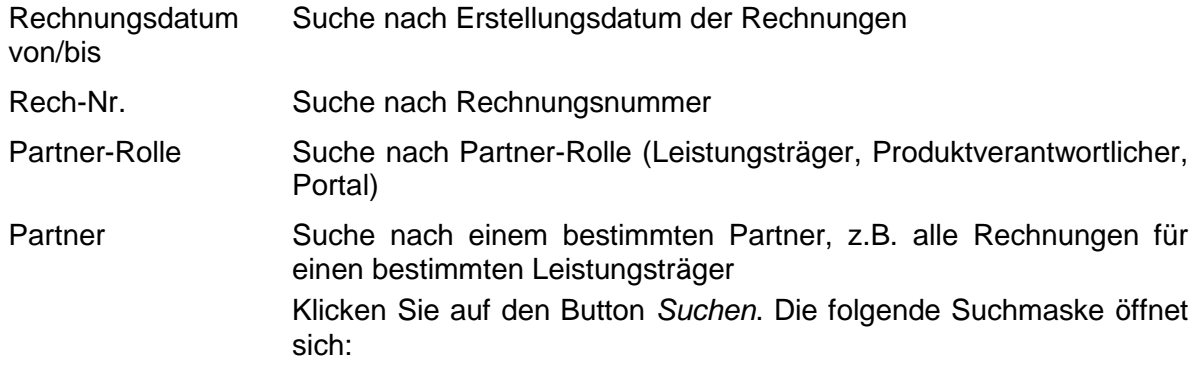

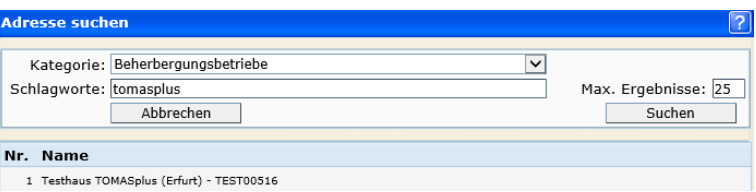

Im Feld *Kategorien* können Sie auf eine bestimmte Kategorie eingrenzen.

Im Feld *Schlagwort* können Sie nach einem bestimmten Schlagwort suchen.

Über den Button *Suchen* lösen Sie die Suche aus.

Klicken Sie den gewünschten Partner in der Ergebnisliste an. Er erscheint dann im Feld *Partner*.

Über den Button *Löschen* können Sie den ausgewählten Partner wieder entfernen.

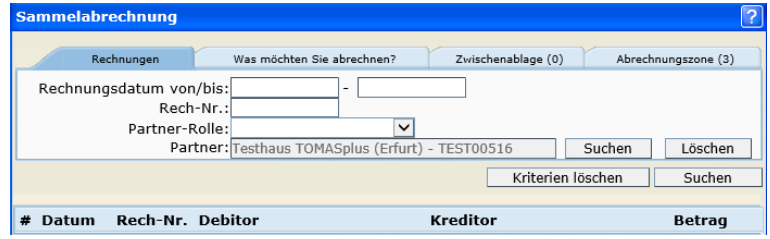

Über den Button *Kriterien löschen* können alle in der Suchmaske eingegebenen Suchkriterien entfernt werden.

Über den Button *Suchen* wird die Suche nach den hinterlegten Kriterien ausgeführt.

Das Suchergebnis wird unterhalb der Suchmaske angezeigt.

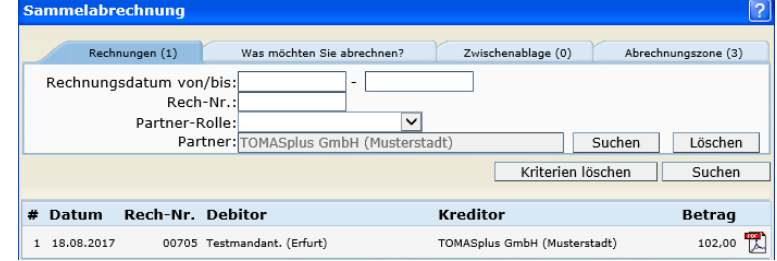

- Datum Erstellungsdatum der Rechnung
- Rech-Nr. Rechnungsnummer

Debitor **Rolle Debitor im TOMAS<sup>®</sup>-Geldfluss** 

Kreditor **Rolle Kreditor im TOMAS<sup>®</sup>-Geldfluss** 

Betrag Rechnungsbetrag

Pdf-Icon Über Klick auf das Icon können Sie die Rechnung als Pdf-Datei öffnen.

<span id="page-6-0"></span>**Hinweis:** Bei Debitor und Kreditor handelt es sich um die Rollenvergabe im TOMAS® - Geldfluss. Bei der Auflistung bleibt somit bei Rückzahlungen, z.B. aufgrund von Stornierungen, der Debitor in der Rolle des Debitors.

## **2.2 Lasche Was möchten Sie abrechnen?**

Unter der Lasche *Was möchten Sie abrechnen?* suchen Sie nach allen abzurechnenden Vorgängen.

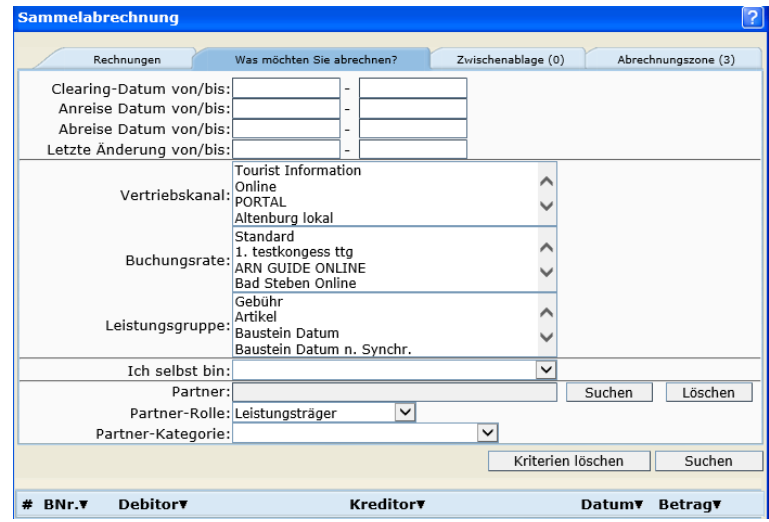

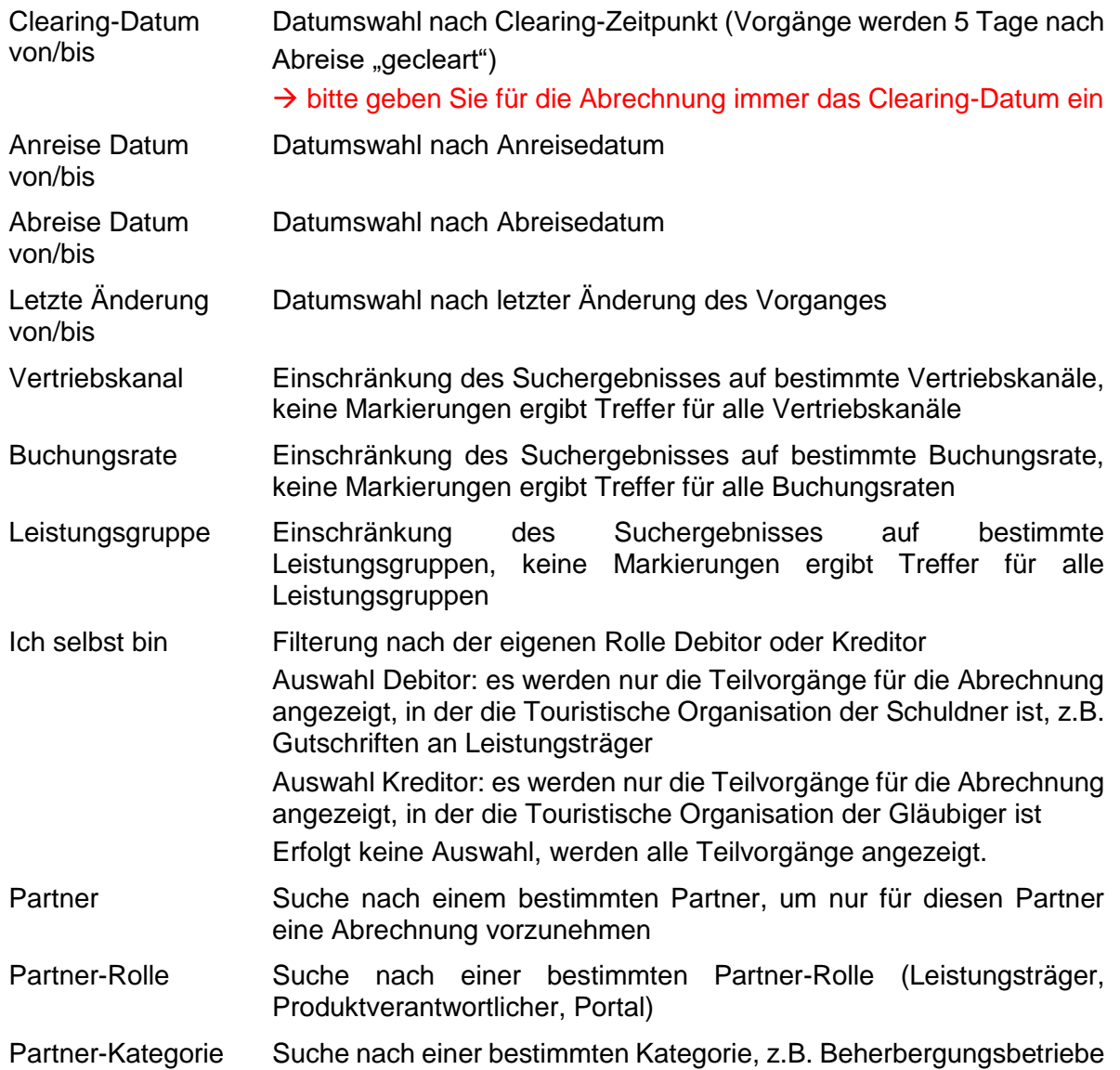

Über den Button *Kriterien löschen* können alle in der Suchmaske eingegebenen Suchkriterien entfernt werden.

Über den Button *Suchen* wird die Suche nach den hinterlegten Kriterien ausgeführt.

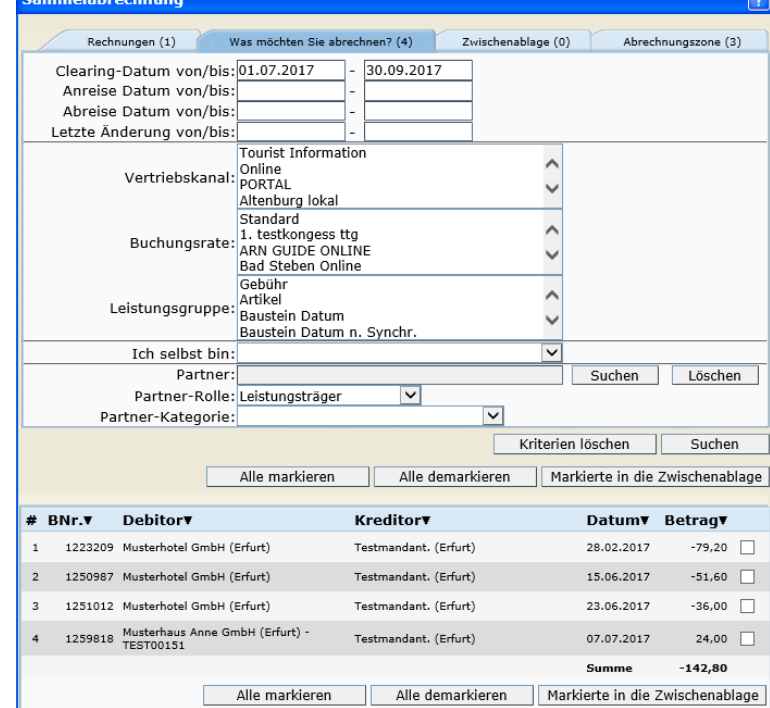

Das Suchergebnis wird unterhalb der Suchmaske angezeigt.

Es können nun alle gefundenen Abrechnungsvorgänge in die Zwischenablage übernommen werden.

Sie können die Abrechnungsvorgänge mittels Klick in Checkbox einzeln markieren. Sie können über den Button *Alle markieren* alle Abrechnungsvorgänge in der Liste markieren. Dieser erzeugt ein Häkchen in der Checkbox jedes Vorganges. Nach dem Markieren übertragen Sie über den Button *Markierte in die Zwischenablage* die Vorgänge in die Zwischenablage.

Über den Button *Alle demarkieren*, entfernen Sie die bereits gesetzten Haken aus der Checkbox.

## <span id="page-8-0"></span>**2.3 Lasche Zwischenablage**

Unter der Lasche *Zwischenablage* können Sie die ausgewählten Abrechnungsvorgänge noch einmal einsehen, bevor sie in die Abrechnungszone übergeben werden.

Die übertragenen Abrechnungsvorgänge bleiben bis zur Abmeldung des Benutzers in der Zwischenablage erhalten.

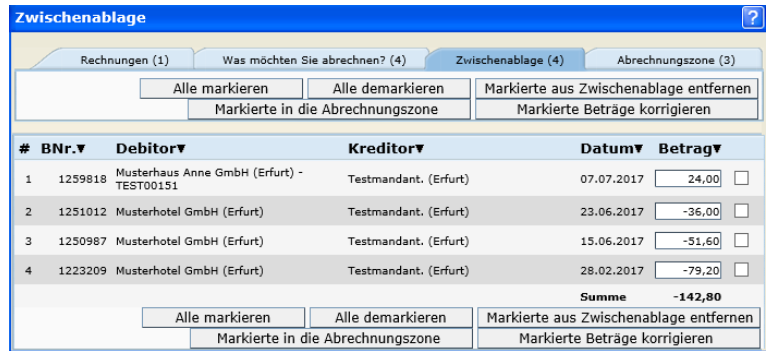

Folgende Bearbeitungsmöglichkeiten stehen zur Verfügung:

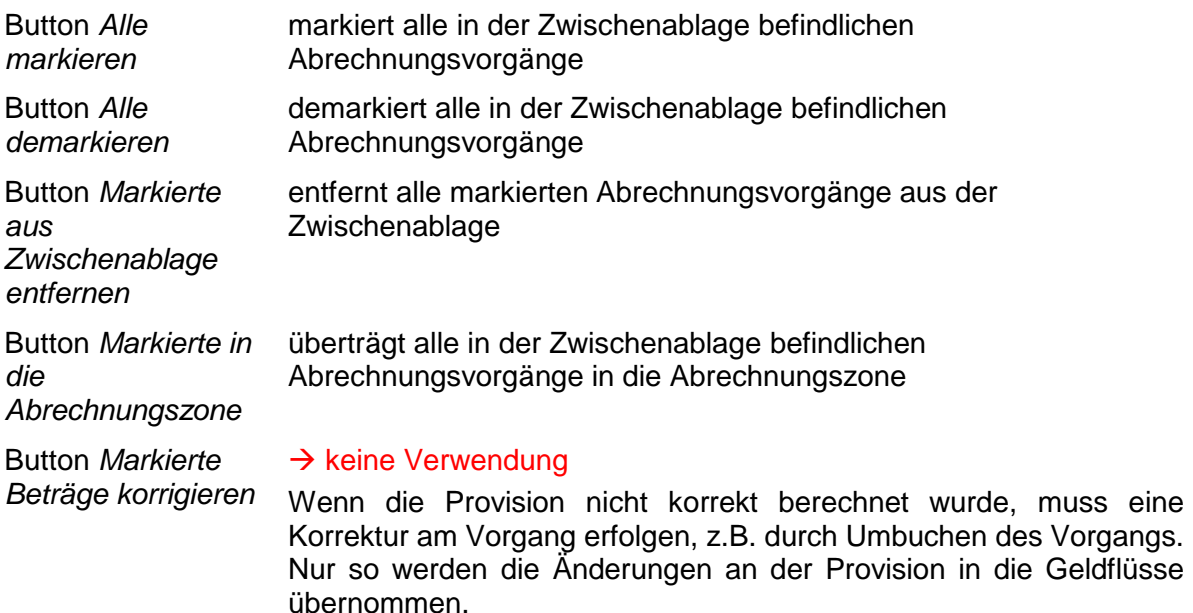

#### <span id="page-9-0"></span>**2.4 Lasche Abrechnungszone**

Unter der Lasche *Abrechnungszone* erfolgt die finale Abrechnung.

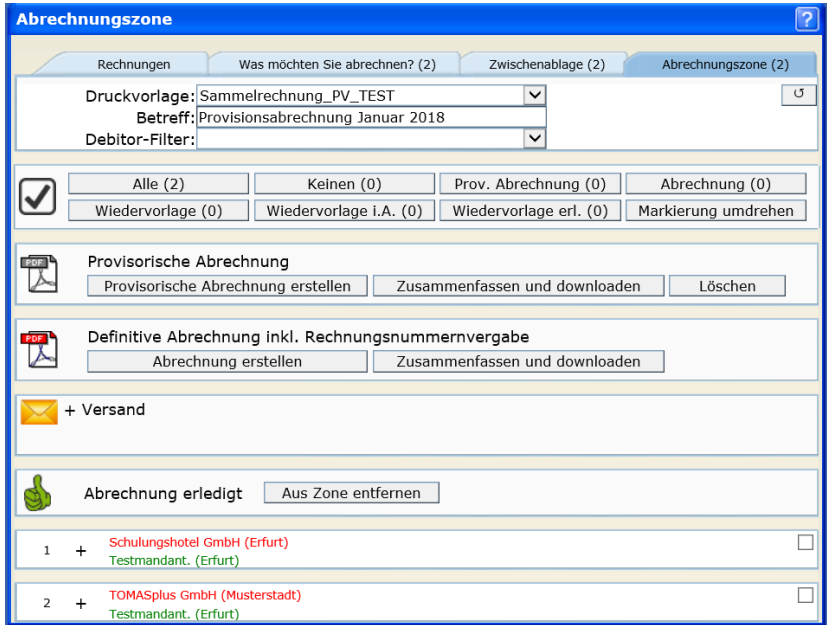

- **Hinweis:** Angestoßene Abrechnungsläufe werden auch nach Abmeldung vom System weiter ausgeführt.
- **Hinweis:** Zu allen verfügbaren Aktionen steht eine Erläuterung per Mouse-Over zur Verfügung.

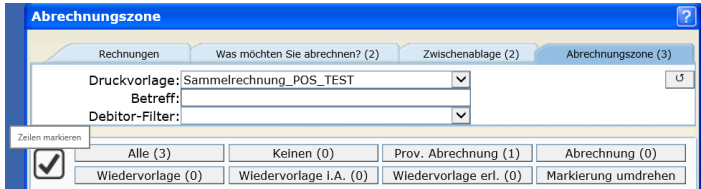

Die Abrechnungszone ist in verschiedene Funktionsbereiche unterteilt.

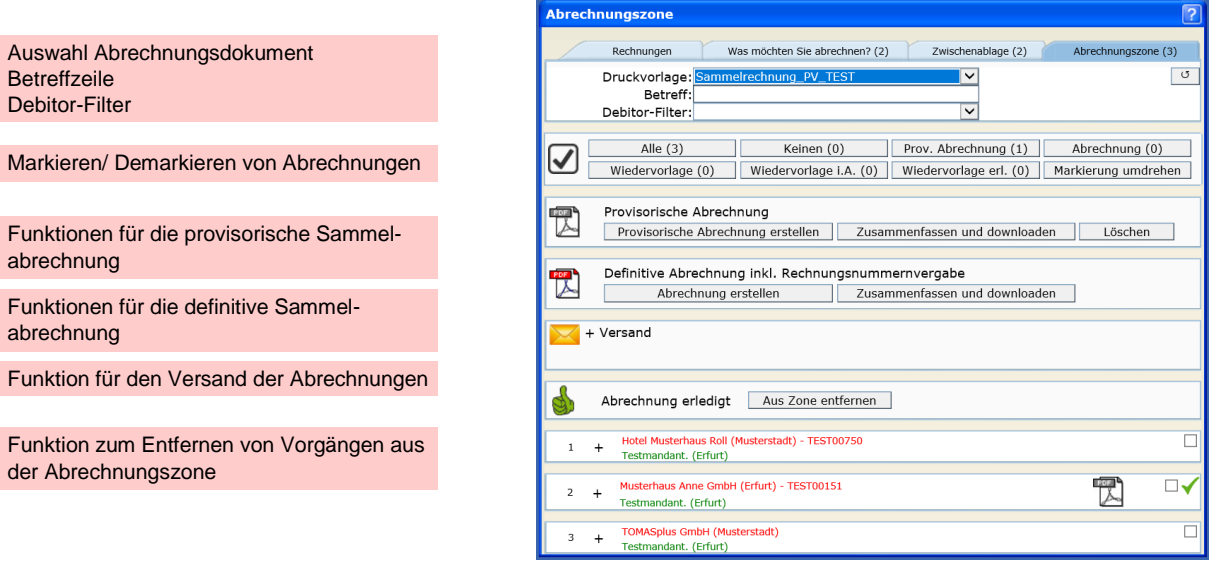

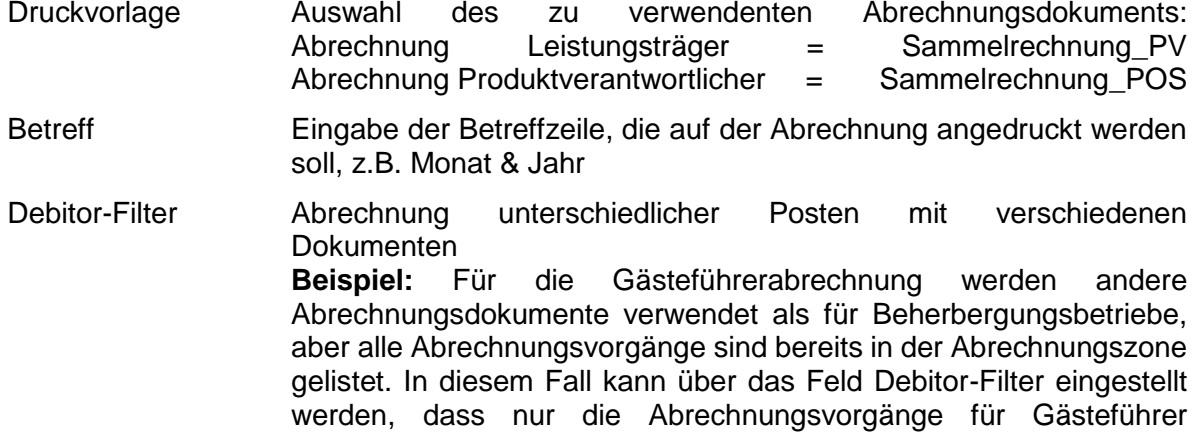

Über den **U**-Button aktualisieren Sie die Ansicht und können so den Fortschritt der Vorgangsbearbeitung nachvollziehen.

In der Markierungszone stehen Ihnen die folgenden Funktionsbuttons zur Verfügung:

angezeigt werden sollen.

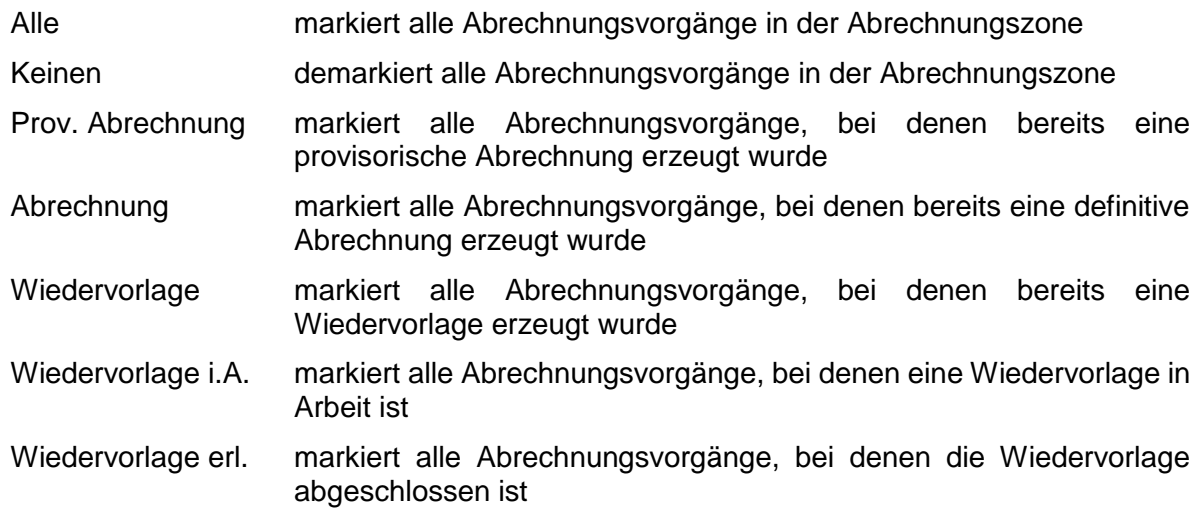

Markierung umdrehen markiert alle Abrechnungsvorgänge, bei denen keine Markierung vorliegt und demarkiert gleichzeitig alle Abrechnungsvorgänge, bei denen eine Markierung vorliegt

## <span id="page-11-0"></span>**2.4.1 Provisorische Abrechnung**

Im Funktionsbereich *Provisorische Abrechnung* können Sie eine provisorische Abrechnung erstellen und prüfen.

Die folgenden Funktionsbuttons stehen Ihnen zur Verfügung:

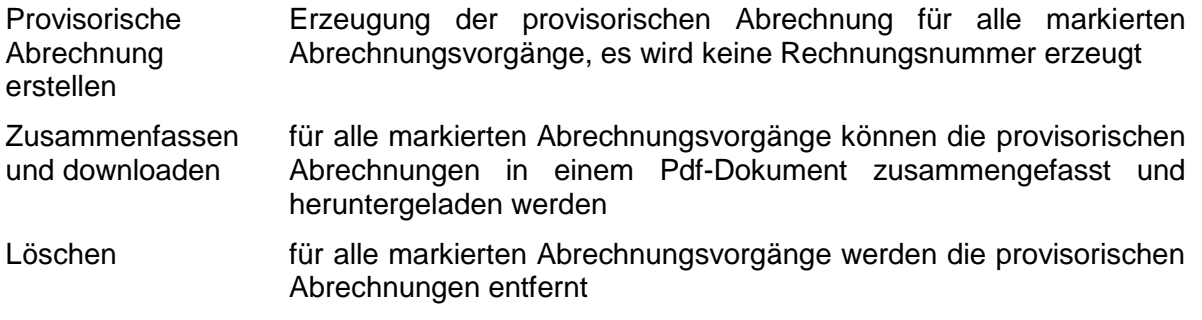

Die Provisorische Abrechnung wird im Abrechnungsvorgang mit einem grauen Pdf-Icon angezeigt. Durch Klick auf das Icon können Sie die Abrechnungen öffnen und prüfen.

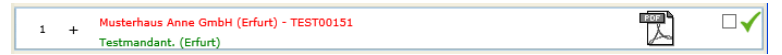

## <span id="page-11-1"></span>**2.4.2 Definitive Abrechnung**

Im Funktionsbereich *Definitive Abrechnung* können Sie die finale Abrechnung erstellen.

Die folgenden Funktionsbuttons stehen Ihnen zur Verfügung:

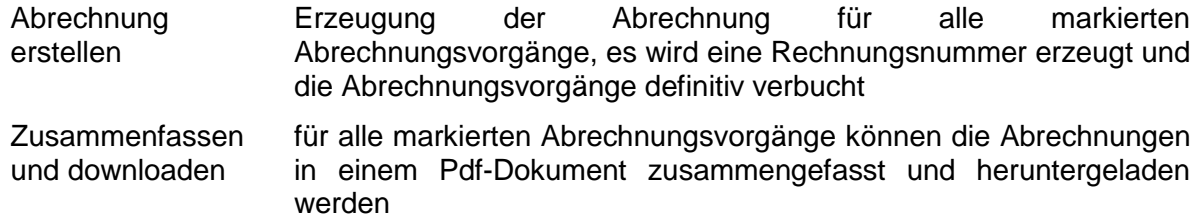

**Hinweis:** Definitive Abrechnungen können nicht gelöscht werden und werden direkt verbucht.

Die Abrechnung wird im Abrechnungsvorgang mit einem Pdf-Icon angezeigt. Durch Klick auf das Icon können Sie die Abrechnung öffnen und weiterverarbeiten.

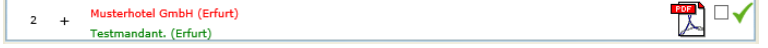

## <span id="page-11-2"></span>**2.4.3 Versand**

Im Funktionsbereich *Versand* können die Abrechnungen per E-Mail versandt werden.

Es öffnet sich folgende Maske:

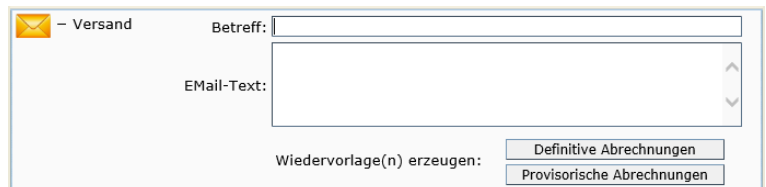

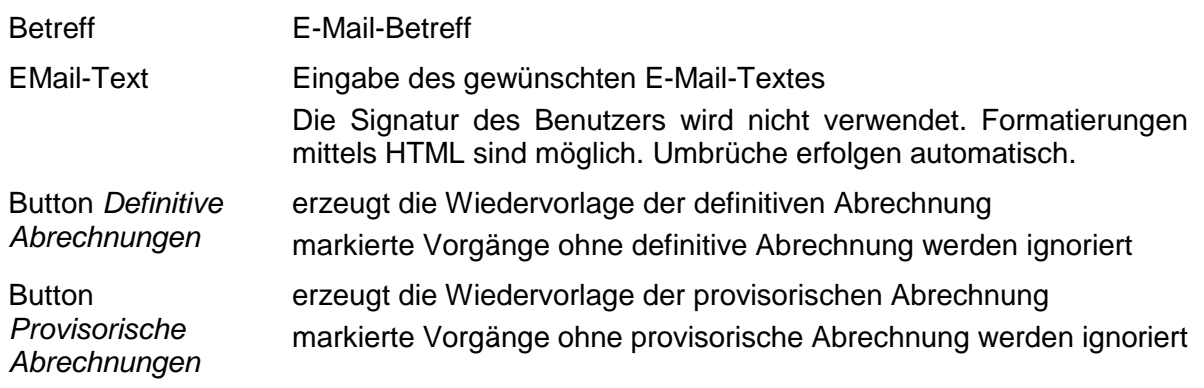

**Hinweis:** Der Versand der E-Mail muss zweimal bestätigt werden.

- -62 Der Versand wird in die Wiedervorlage im TBase gelegt und abgearbeitet.
- $\checkmark$ Die Wiedervorlage wurde erfolgreich erstellt.
- X Die Wiedervorlage wurde nicht erfolgreich erstellt.
- Die Wiedervorlage wurde erfolgreich erstellt, aber noch nicht abgearbeitet.
- Die Wiedervorlage der definitiven Abrechnung wurde erfolgreich erstellt und abgearbeitet (Versand ist erfolgt).
- Die Wiedervorlage der provisorischen Abrechnung wurde erfolgreich erstellt und abgearbeitet (Versand ist erfolgt).
- **Hinweis:** Für den E-Mail-Versand der Abrechnung muss die *bevorzugte Kommunikation für Sammelabrechnung* sowie eine E-Mail-Adresse gepflegt sein.

Die *bevorzugte Kommunikation für Sammelabrechnung* wird wie folgt gepflegt: TBase → Datensatz des Objekts oder des abweichenden Rechnungsempfängers (Verwalter) öffnen → Lasche *Admin* → Menüpunkt *Buchhaltung* → im Feld *bevorzugte Kommunikation für Sammelabrechnung* den Wert *EMail* auswählen speichern

## <span id="page-12-0"></span>**2.4.4 Funktionen zum Entfernen von Vorgängen aus der Abrechnungszone**

Über den Button *Aus Zone entfernen* werden alle markierten Abrechnungsvorgänge aus der Abrechnungszone entfernt. Definitiv abgerechnete Vorgänge können dann nicht mehr in der Abrechnungszone angezeigt werden.

**Hinweis:** Definitiv abgerechnete Vorgänge bleiben in der Abrechnungszone solange erhalten, bis sie vom Benutzer aktiv entfernt werden. Es wird daher empfohlen, nach erfolgreicher Erstellung und Versand der definitiven Abrechnung die Abrechnungszone entsprechend aufzuräumen.

## <span id="page-13-0"></span>**2.4.5 Detailansicht Abrechnungsvorgang**

Alle Abrechnungsvorgänge werden in der Abrechnungszone je Leistungsträger bzw. Produktverantwortlichem zusammengefasst.

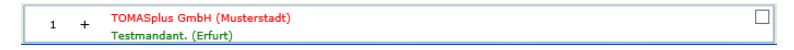

Durch Klick auf das +-Icon können die einzelnen Vorgänge eingesehen werden.

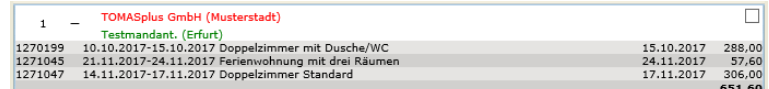

Folgende Icons finden in der Abrechnungszone Verwendung:

- 國 Erstellung der provisorischen Abrechnung ist erfolgt Dokument kann durch Klick auf Icon geöffnet werden
- **IX** Erstellung der definitiven Abrechnung ist erfolgt Dokument kann durch Klick auf Icon geöffnet werden
- Ò die Aktion wird bearbeitet
- die Aktion wurde erfolgreich ausgeführt ✓
- die Aktion ist fehlgeschlagen x
- Die Wiedervorlage der definitiven Abrechnung wurde erfolgreich erstellt und befindet 资 sich in Bearbeitung.
- $\mathscr{A}$ Die Wiedervorlage der definitiven Abrechnung wurde erfolgreich ausgeführt (Versand ist erfolgt).
- Die Wiedervorlage der provisorischen Abrechnung wurde erfolgreich erstellt und  $\frac{d\mathbf{r}}{d\mathbf{r}}$ befindet sich in Bearbeitung.
- <span id="page-13-1"></span>Die Wiedervorlage der provisorischen Abrechnung wurde erfolgreich ausgeführt  $\mathcal{A}$ (Versand ist erfolgt).

## **3. Erstellen der definitiven Provisionsabrechnungen**

## <span id="page-14-0"></span>**3.1 Erstellen von Provisionsabrechnungen gegenüber Leistungsträgern**

## **Schritt 1: Auswahl der abzurechnenden Vorgänge**

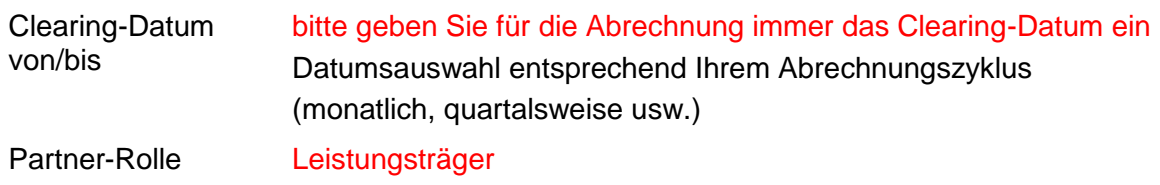

Starten Sie über den Button *Suchen* die Ermittlung der relevanten Vorgänge.

## **Schritt 2: Übernahme der Vorgänge in die Zwischenablage**

Nach der Ermittlung der relevanten Vorgänge erhalten Sie eine Liste wie folgt.

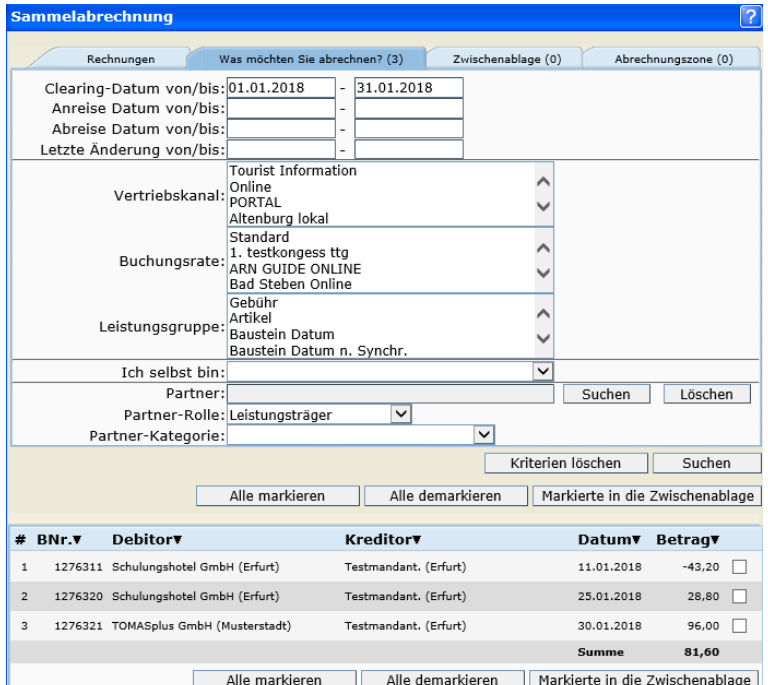

Es können nun alle gefundenen Abrechnungsvorgänge in die Zwischenablage übernommen werden.

Markieren Sie im Suchergebnis die für die Abrechnung gewünschten Vorgänge. Zum markieren aller Vorgänge können Sie auch den Button *Alle markieren* verwenden. Dieser erzeugt ein Häkchen in der Checkbox jedes Vorganges. Nach dem Markieren übertragen Sie über den Button *Markierte in die Zwischenablage* die Vorgänge in die Zwischenablage.

#### **Schritt 3: Prüfen der Zwischenablage**

Wählen Sie die Lasche *Zwischenablage*. In der Zwischenablage haben Sie die Möglichkeit die Vorgänge zu kontrollieren. Wenn die Provision nicht korrekt berechnet wurde, muss eine Korrektur am Vorgang selbst erfolgen, z.B. durch Umbuchen des Vorgangs. Nur so werden die Änderungen an der Provision in die Geldflüsse übernommen.

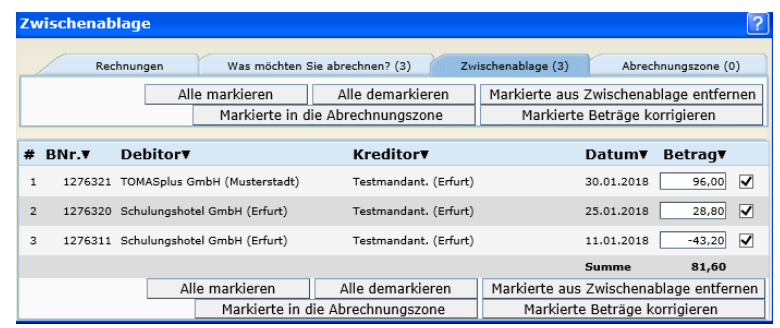

Anschließend übergeben Sie die Vorgänge, die abgerechnet werden sollen, in die Abrechnungszone.

## **Schritt 4: Erstellen der Abrechnung**

Wählen Sie die Lasche *Abrechnungszone*. Stellen Sie die Druckvorlage *Sammelrechnung\_PV* ein und definieren Sie die Betreffzeile. Markieren Sie alle Objekte, für die eine Abrechnung erstellt werden soll und klicken Sie den Button *Abrechnung erstellen*. Bestätigen Sie den Vorgang zweimal.

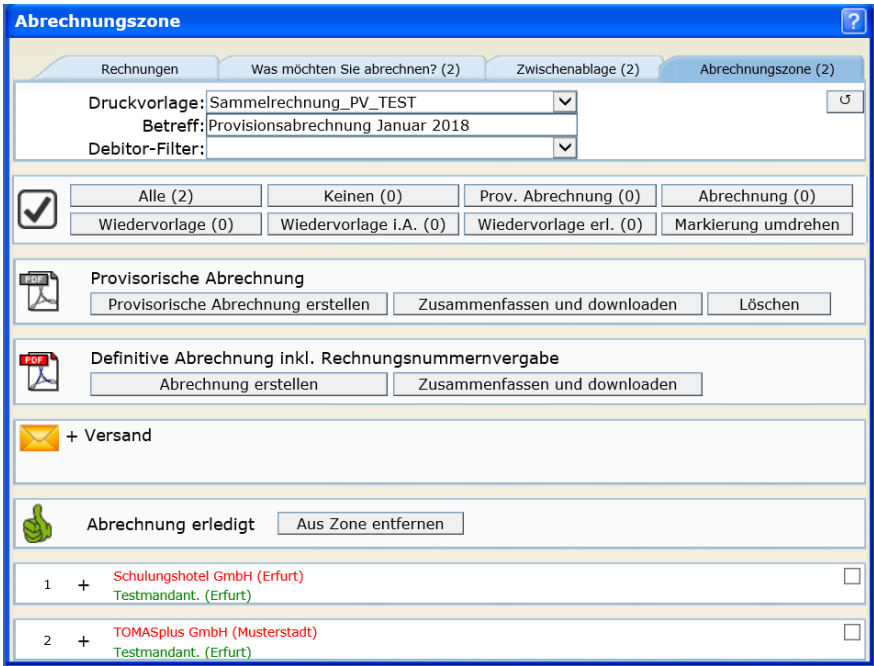

Nach erfolgreicher Erstellung der Abrechnung markieren Sie über den Button *Alle* in der *Markierungszone* alle Abrechnungsvorgänge.

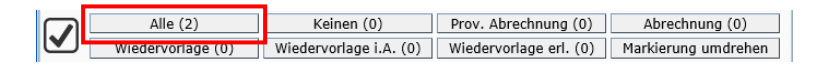

Anschließend klicken Sie in dem Funktionsbereich *Definitive Abrechnung inkl. Rechnungsnummernvergabe* auf den Button *Zusammenfassen und downloaden*.

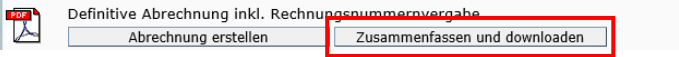

Dann klicken Sie den nun verfügbaren Button *Download*.

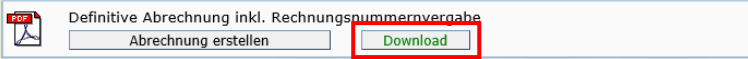

Es wird ein Pdf-Dokument erzeugt, dass die Rechnungen zu allen zuvor markierten Abrechnungsvorgängen enthält. Speichern Sie dieses Dokument für die weitere Bearbeitung sorgfältig ab.

Sie können die Rechnungen direkt per E-Mail versenden. Hierfür müssen bei allen Rechnungsempfängern (Objekt bzw. Verwalter) die *bevorzugte Kommunikation für Sammelabrechnung* sowie eine E-Mail-Adresse erfasst sein (s. S. 13).

Markieren Sie alle Abrechnungsvorgänge, für die der E-Mail-Versand erfolgen soll.

Klicken Sie in den Funktionsbereich *Versand*.

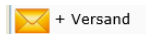

Geben Sie den E-Mail-Betreff und den E-Mail-Text ein, klicken Sie den Button *Definitive Abrechnungen* und bestätigen Sie zweimal.

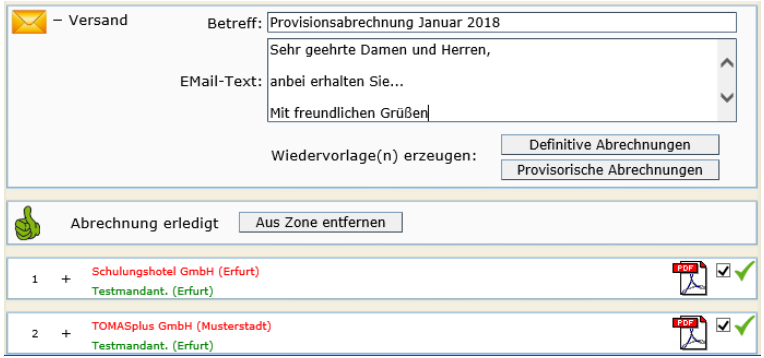

Der Rechnungsempfänger erhält eine E-Mail mit der Rechnung als Anhang.

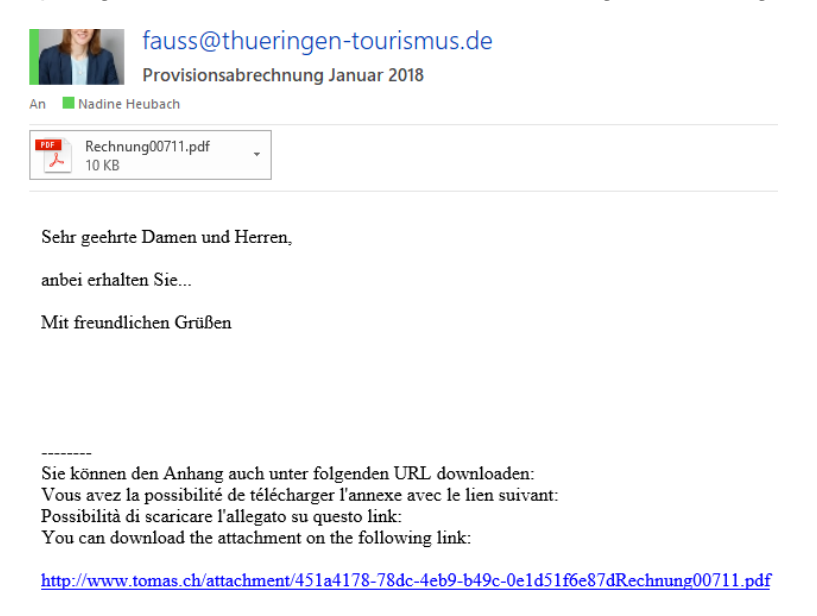

Nach erfolgreichem Abschluss der Rechnungserstellung entfernen Sie alle definitiv abgerechneten Vorgänge aus der Abrechnungszone über den Button *Aus Zone entfernen*.

## <span id="page-17-0"></span>**3.2 Erstellen von Provisionsabrechnungen gegenüber anderen Buchungsstellen**

Die Abrechnungen gegenüber anderen Buchungsstellen erfolgt prinzipiell wie die Abrechnung gegenüber Leistungsträgern. Folgende Abweichungen sind zu beachten.

## **Schritt 1: Auswahl der abzurechnenden Vorgänge**

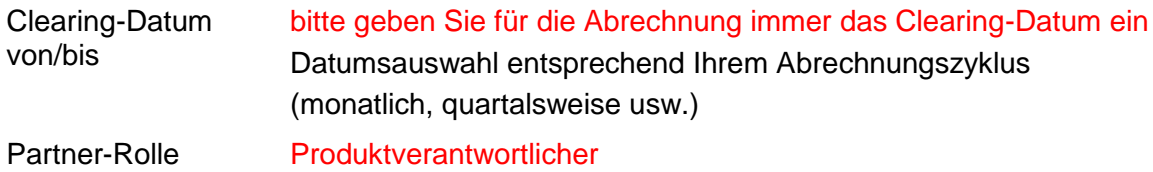

Starten Sie über den Button *Suchen* die Ermittlung der relevanten Vorgänge.

#### **Schritt 2: Übernahme der Vorgänge in die Zwischenablage**

Identisch zur Leistungsträgerabrechnung.

#### **Schritt 3: Prüfen der Zwischenablage**

Identisch zur Leistungsträgerabrechnung.

#### **Schritt 4: Erstellen der Abrechnung**

Stellen Sie die Druckvorlage *Sammelrechnung\_POS* ein. Alles weitere ist identisch zur Leistungsträgerabrechnung.